# **Alert Notification in SAP Supply Network Collaboration**

**SNC Extension Guide**

**Version: 1.2 Date 08.02.2010**

*The SNC Extension Guide is a collection of tips and tricks on how to extend SAP Supply Network Collaboration to meet your specific business requirements. It is based on SNC 7.0. Consultants, Developers and Solution Managers have worked together to build this content based on customer experiences. We invite you to actively participate in the content - share your experiences, comments and questions.*

*Disclaimer: SAP is not liable for any discrepancies in the content or code in the documents.*

## **1 Creating a Message Profile**

Create a message profile for your alert notification. The message profile defines if you want to send the alert collectively as well as specific parameters you want to include in the email body

- 1. Go to transaction /SCMB/ANOTMP *Create/Change Message Profile*
- 2. Copy the SAP\_COLL message profile into a message profile using the z namespace.

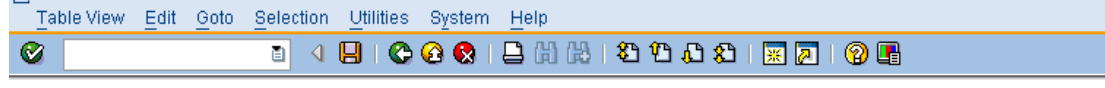

#### **Change View "Message Profile": Overview**

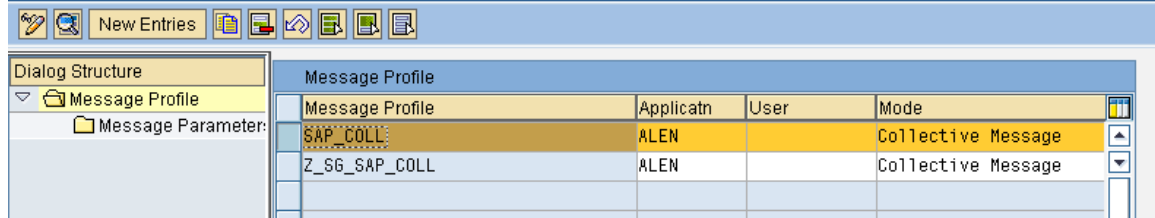

Ensure the following:

- The value for the *Application* field is 'ALEN'
- The message mode is set to *Collective Message* so that you receive a single e-mail with all relevant alerts

#### **Change View "Message Profile": Details**

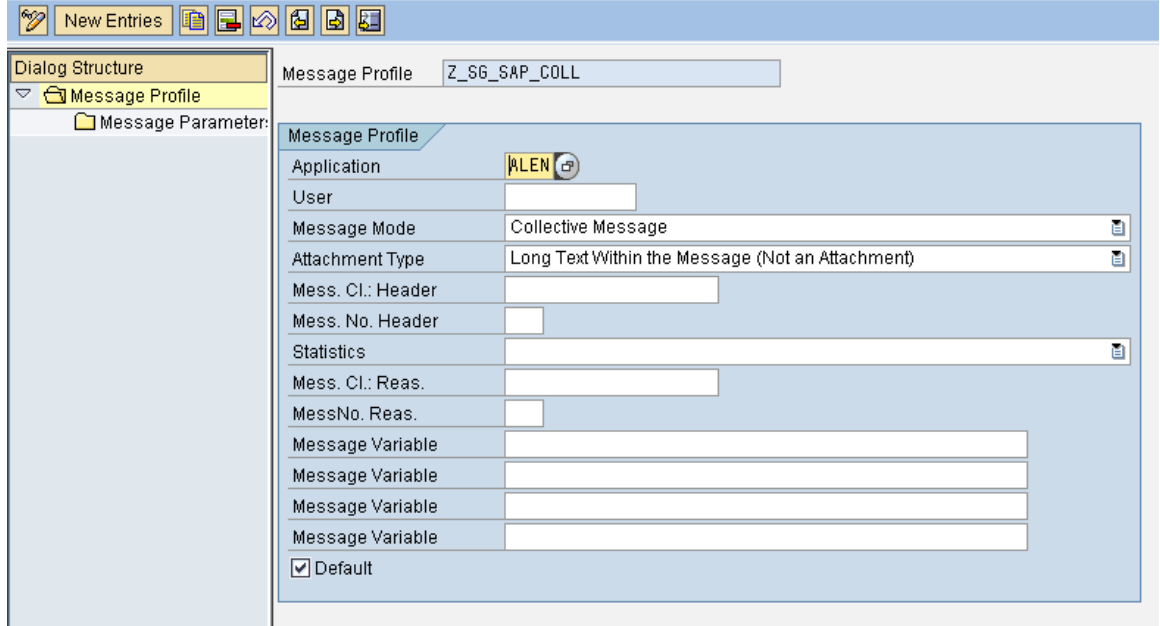

• In the *Message Parameter* Web screen, add other parameters that you would like to include in the email notification. For example, Order Number, Item ID and so on.

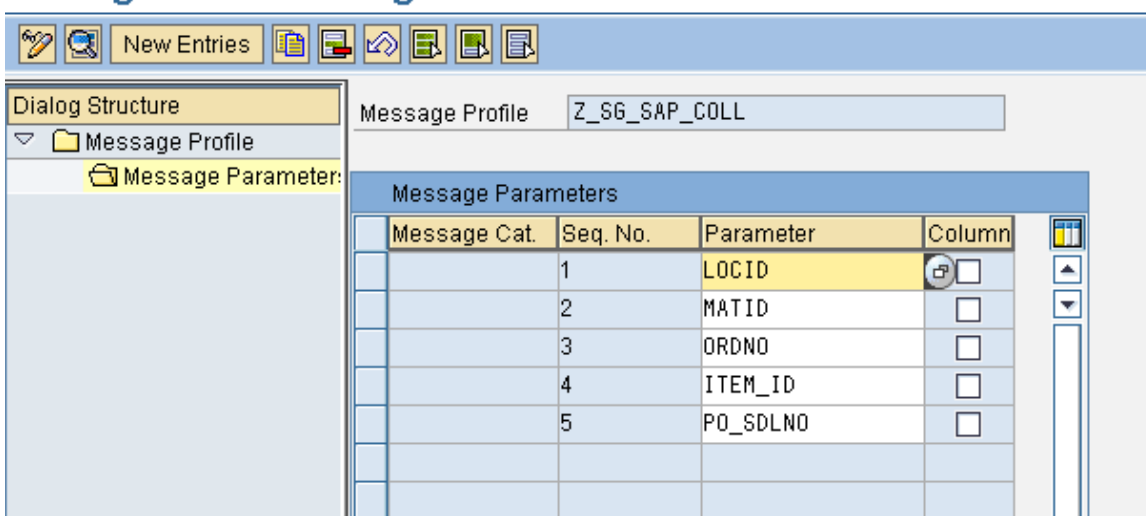

#### **Change View "Message Parameters": Overview**

3. Save the profile.

For more information, refer to the topic [Create Message Profile](http://help.sap.com/saphelp_snc70/helpdata/EN/dc/0960a4dd1911d6b2cc00508b5d5c51/content.htm) in sap.help.com (SAP SNC 7.0  $\rightarrow$  $SCM$  Basis  $\rightarrow$  [Alert Notification Engine\)](http://help.sap.com/saphelp_snc70/helpdata/EN/88/c45b1605ce104aa39702dd08e0c42e/frameset.htm)

#### **2 Creating a Selection**

Before creating a notification profile, you need to have a selection to control which alerts the system sends. For example, one e-mail containing all PO alerts with the description including product number, location, PO number, line item, and schedule line and another email containing all ASN alerts with the description including product number, location, ASN number and so on.

1. Save a selection in the Alert Monitor, for example using the alert type for new PO alerts.

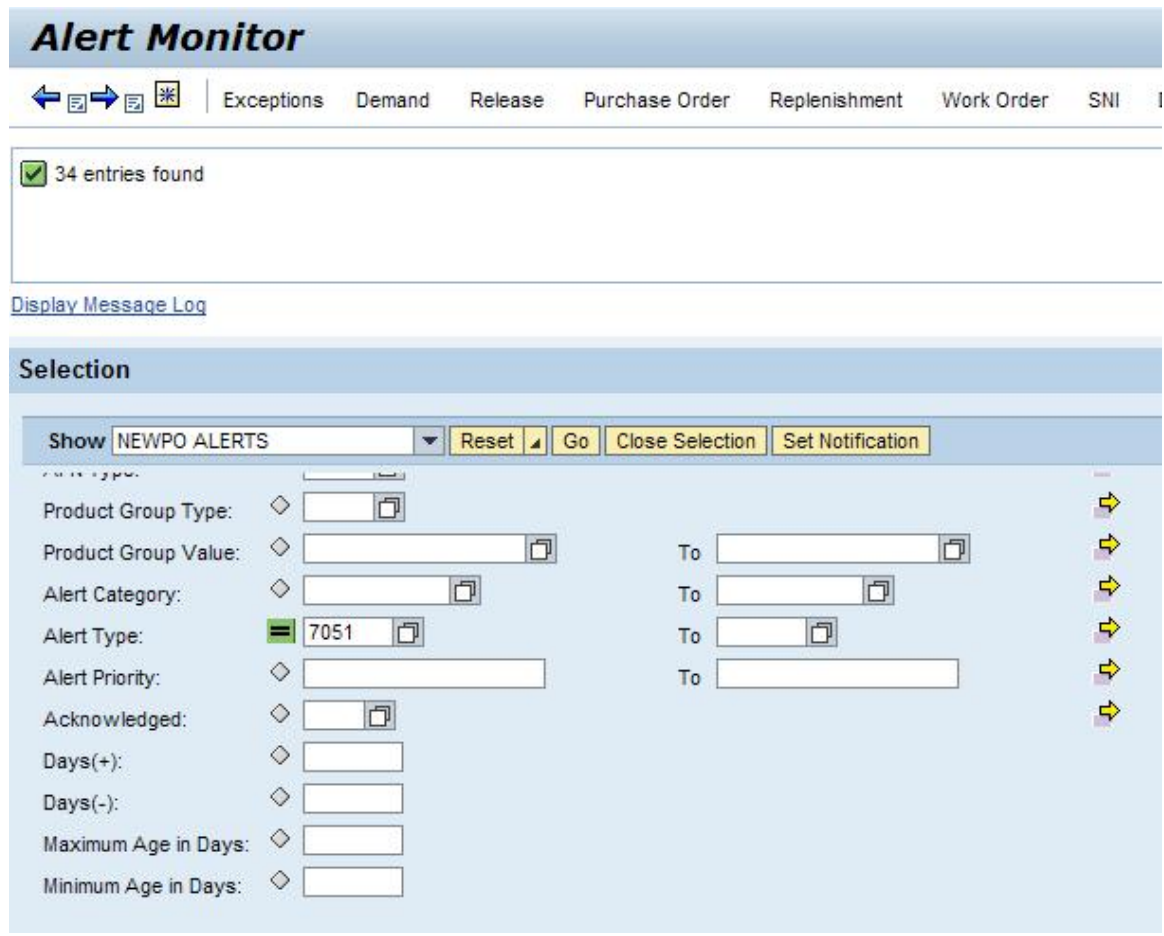

Note: when saving your selection, you can choose between two types:

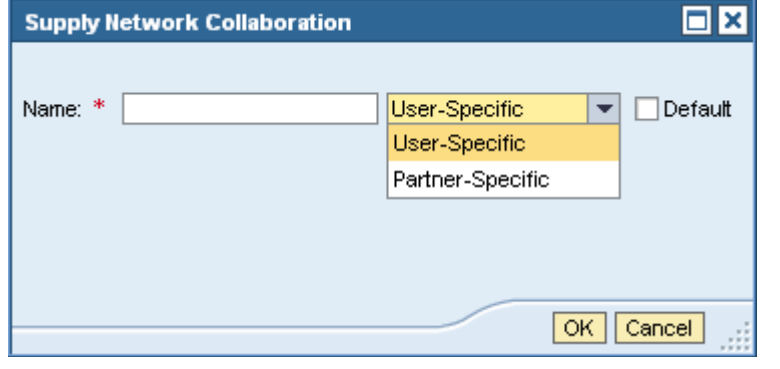

If you choose "User-Specific", then the selection will not appear on the *Notification Administration* screen, but you can create a notification profile. Only 'Partner-Specific' selections are offered on the *Notification Administration* screen.

#### **3 Creating an Alert Notification Profile from the Alert Monitor**

Alert notification defines where to send the e-mail, how often, the message profile, and by what channel.

1. Select the Set Notification button on the Alert Monitor with your selection.

The alert notification profile screen will appear. You can define your profile here.

*2.* In addition to the default values, make sure that you specify the *Sending User* properly. To get alerts by e-mail, be sure to define the *Recipient Type* as 'Channel' *and Message Channel* as 'E-mail (Direct)'. Enter in the e-mail address you want to receive in the e-mail.

3. Check the *Periodic Notification* flag and define how often you want to receive the e-mail in the *Period* field.

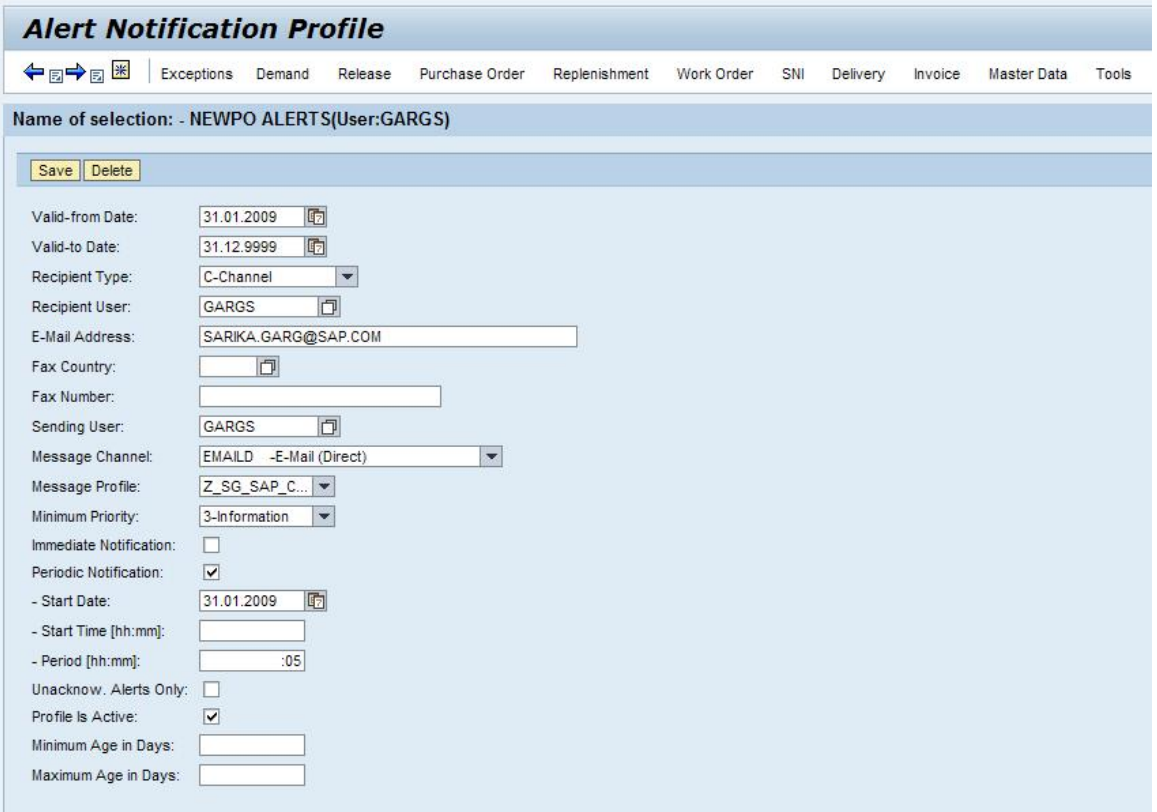

Note: You will also have to create different message profiles in transaction /SCMB/ANOTMP - *Create/Change Message Profile* depending on the e-mail variants you want to create.

## **4 Creating an Alert Notification Profile from Notification Administration**

Go to SAP SNC WebUI -> Exceptions -> Alert Notification Administration

This screen is only available if you have administrative privileges. If you do, you can see all alert notification profiles defined in the system through the SAP SNC Web UI.

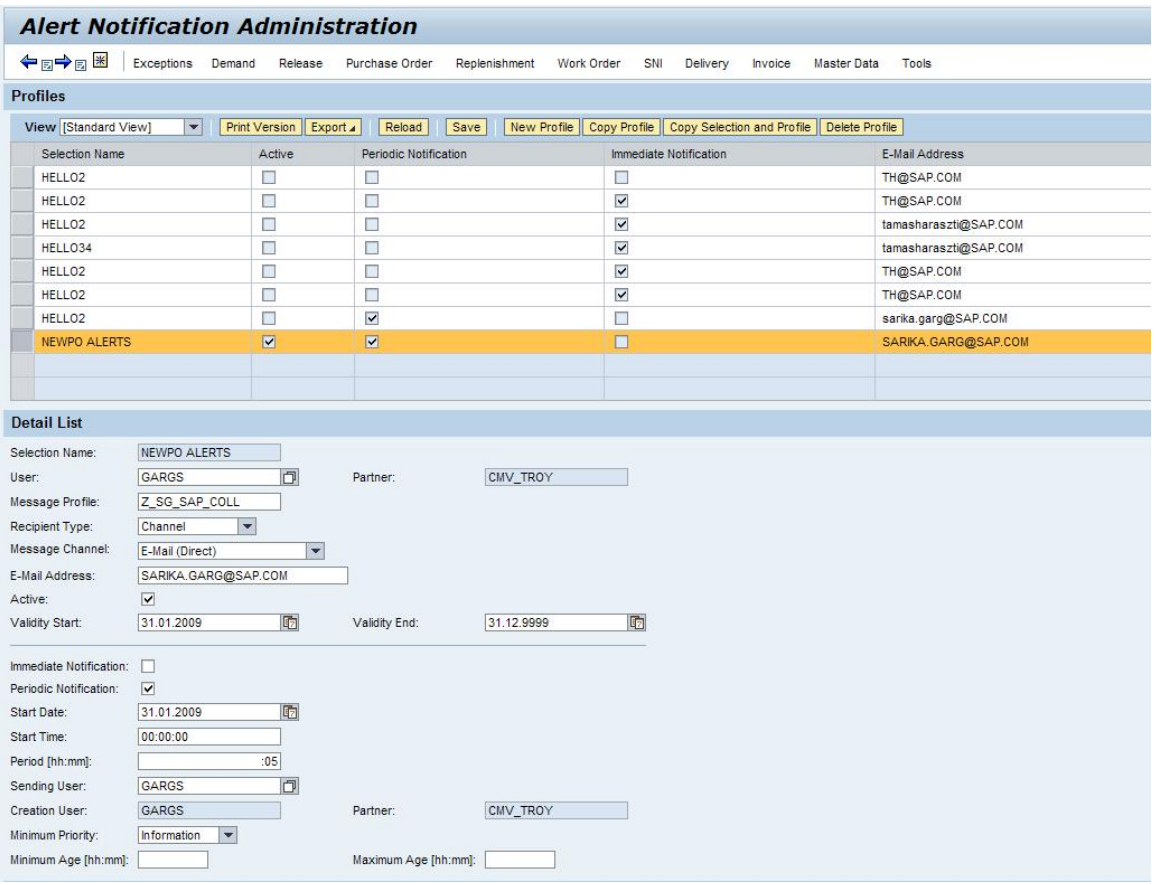

## **5 Sending Out the Alert Notification**

To send out an alert notification, use transaction /SCMB/ANOTPULL - *Send Alert Notification* Make sure you enter ALEN in the *Application* field. Schedule a job periodically to send out alert notifications.

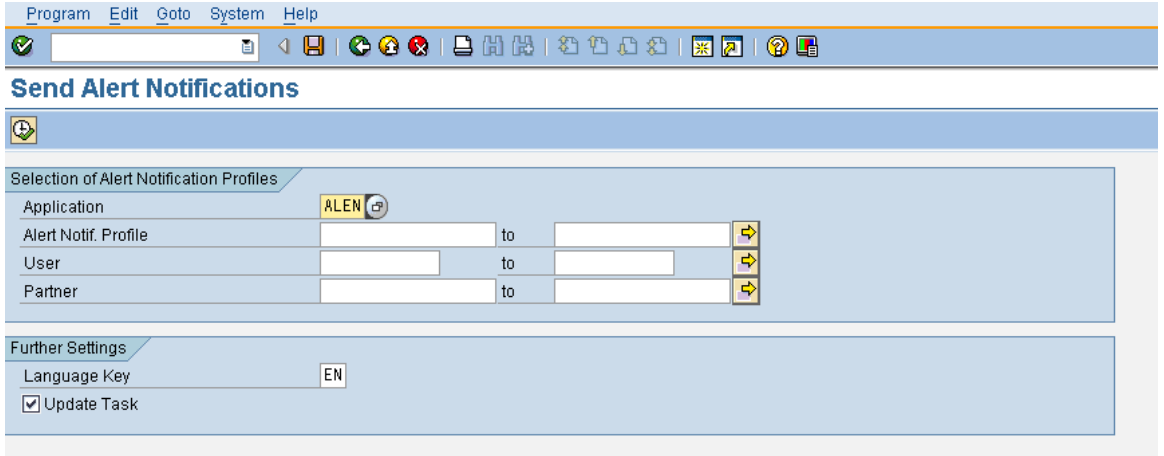

If you want to check if your settings are correct, you can run the report interactively. In that case, make sure that the notification is set to periodic, and you have alerts in your selection that have not yet been sent out.

For further information look at your help documentation: [http://help.sap.com/saphelp\\_snc70/helpdata/EN/0f/893a40243c174ee10000000a1550b0/frameset.ht](http://help.sap.com/saphelp_snc70/helpdata/EN/0f/893a40243c174ee10000000a1550b0/frameset.htm) m

## **6 Copyright**

© Copyright 2010 SAP AG. All rights reserved.

No part of this publication may be reproduced or transmitted in any form or for any purpose without the express permission of SAP AG. The information contained herein may be changed without prior notice.

Some software products marketed by SAP AG and its distributors contain proprietary software components of other software vendors.

Microsoft, Windows, Excel, Outlook, and PowerPoint are registered trademarks of Microsoft Corporation.

IBM, DB2, DB2 Universal Database, System i, System i5, System p, System p5, System x, System z, System z10, System z9, z10, z9, iSeries, pSeries, xSeries, zSeries, eServer, z/VM, z/OS, i5/OS, S/390, OS/390, OS/400, AS/400, S/390 Parallel Enterprise Server, PowerVM, Power Architecture, POWER6+, POWER6, POWER5+, POWER5, POWER, OpenPower, PowerPC, BatchPipes, BladeCenter, System Storage, GPFS, HACMP, RETAIN, DB2 Connect, RACF, Redbooks, OS/2, Parallel Sysplex, MVS/ESA, AIX, Intelligent Miner, WebSphere, Netfinity, Tivoli and Informix are trademarks or registered trademarks of IBM Corporation.

Linux is the registered trademark of Linus Torvalds in the U.S. and other countries.

Adobe, the Adobe logo, Acrobat, PostScript, and Reader are either trademarks or registered trademarks of Adobe Systems Incorporated in the United States and/or other countries.

Oracle is a registered trademark of Oracle Corporation.

UNIX, X/Open, OSF/1, and Motif are registered trademarks of the Open Group.

Citrix, ICA, Program Neighborhood, MetaFrame, WinFrame, VideoFrame, and MultiWin are trademarks or registered trademarks of Citrix Systems, Inc.

HTML, XML, XHTML and W3C are trademarks or registered trademarks of W3C®, World Wide Web Consortium, Massachusetts Institute of Technology.

Java is a registered trademark of Sun Microsystems, Inc.

JavaScript is a registered trademark of Sun Microsystems, Inc., used under license for technology invented and implemented by Netscape.

SAP, R/3, SAP NetWeaver, Duet, PartnerEdge, ByDesign, SAP Business ByDesign, and other SAP products and services mentioned herein as well as their respective logos are trademarks or registered trademarks of SAP AG in Germany and other countries.

Business Objects and the Business Objects logo, BusinessObjects, Crystal Reports, Crystal Decisions, Web Intelligence, Xcelsius, and other Business Objects products and services mentioned herein as well as their respective logos are trademarks or registered trademarks of Business Objects S.A. in the United States and in other countries. Business Objects is an SAP company.

All other product and service names mentioned are the trademarks of their respective companies. Data contained in this document serves informational purposes only. National product specifications may vary.

These materials are subject to change without notice. These materials are provided by SAP AG and its affiliated companies ("SAP Group") for informational purposes only, without representation or warranty of any kind, and SAP Group shall not be liable for errors or omissions with respect to the materials. The only warranties for SAP Group products and services are those that are set forth in the express warranty statements accompanying such products and services, if any. Nothing herein should be construed as constituting an additional warranty.